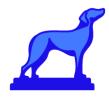

# **Feature Spotlight**

# **New Section Dashboard in Academic Scheduling**

Coursedog is focused on bringing our customers new and exciting enhancements to increase the overall impact and efficiency of our products.

## What's New?

- A "Section Dashboard" offers the same functionality as the Section Editor but with a more intuitive UI and improved view and reporting capabilities.
- You can customize your section view with filters and columns; save your views; export results; and set a default view.

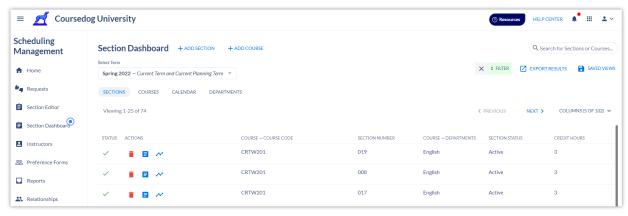

# **How Does this Help?**

- The improved UI is easier to navigate and offers more information at-a-glance.
- More page view options means you can ensure you're seeing precisely what you need.
- "Saved Views" helps you switch between different filter and column options without having to reinvent the wheel each time.
- The ability to export results means you now have more custom reporting options.

## Where Can I Find the Section Dashboard?

The Section Dashboard is one of the menu options on the left-hand navigation (located between "Section Editor" and the new "Instructors" tab).

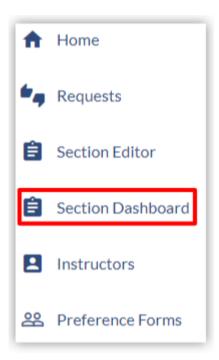

#### **Related Permissions**

- In order to view the Section Dashboard, a user must have the "View Section Dashboard" permission (found at Academic Scheduling > Settings > (Select Role) > Course Editor) set to "Allow".
- This permission is set to "Deny" by default, so users will *not* see it automatically.

## **How Does It Work?**

#### **Sections Tab**

- 1. *Term Select* Ensure you are viewing the intended term here.
- 2. Page View Options Click to view sections, courses, calendar, or departments.
- 3. Filters Add filter(s) to change what displays.
- 4. *Columns* Customize the values displayed in the Section Dashboard by adding columns (i.e. fields from the Section Template that you have permission to view).
- 5. Export Results Export custom reports that take into account the displayed columns and filters.
- 6. Saved Views Click here to save a page view (if you've added columns and filters) or to access previously saved views.
- 7. Status Look here to see whether or not a section has any conflicts.
- 8. *Actions* Any actions you can take for this section (e.g. "Course Info" and "View Section Demand Analytics" will display here).

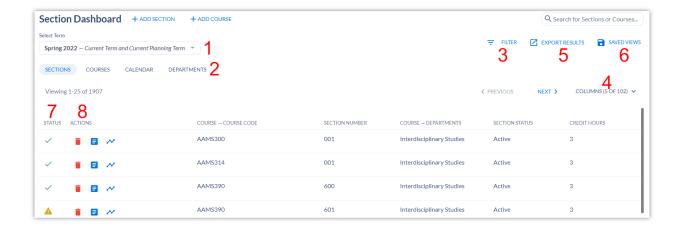

#### **Courses Tab**

- Click "Courses" to view all courses that exist within the given scheduling term.
- The displayed columns (Actions, Course Code, Course Name, Section Count, and Departments) are fixed.

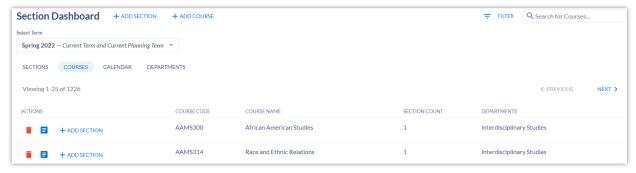

#### **Calendar Tab**

View the schedule in either a traditional calendar view, list view (organized by day and time), or room view (see each room's assignments broken down by day and time).

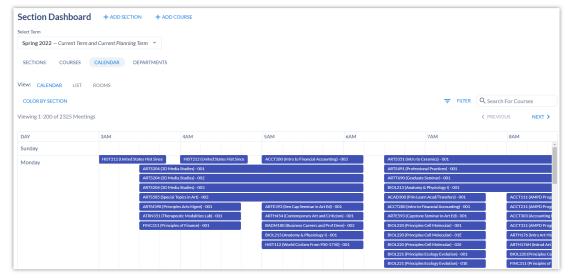

#### **Departments Tab**

- You can view all Departments you have access to here.
- Hover over the icons in the "status" column to see the status for the listed department's schedule; options include "not started", "in progress", and "submitted".

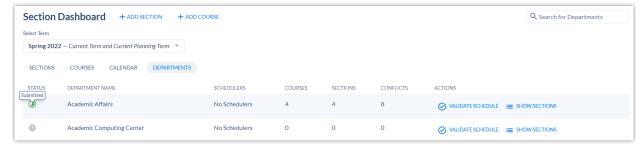

## **Setting Your Own Default View**

If you have saved at least one view of the Section Dashboard, you can define a default view under Account Settings.

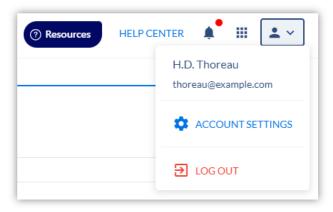

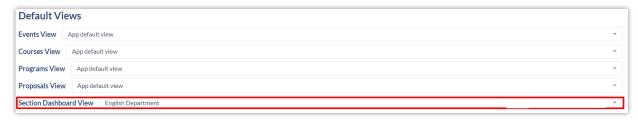

# **Setting a Default View for Other Users (Admins Only)**

Admins can define Default Views and Schoolwide Saved Views of the Section Dashboard for users who haven't selected their own saved view.

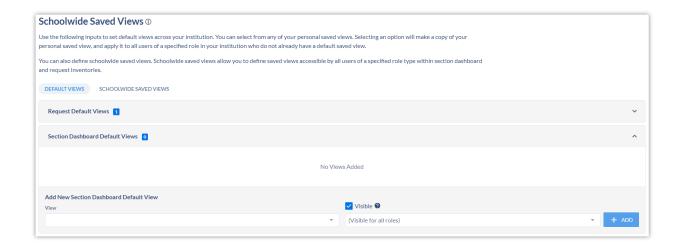

# **Timing**

- This is live in Staging now and will be in Production (app.coursedog.com) on August 16, 2023.
- The Section Dashboard will eventually replace the Section Editor, though you'll have both for the next few months.

### **More Information**

- Check out <u>"Navigating the Section Dashboard"</u> for an in-depth look at how this works.
- Learn more about Default and Schoolwide Saved Views.
- Reach out to your Customer Success contact if you have any questions!

# **Custom Reporting in Events**

#### We're expanding our Events Dashboard custom reporting options as well!

- Add columns to your page view (options are Event Form fields, organized by form name).
- Save your view; access previously saved views; and export results.
- Download Saved View Reports at Events > Reports.

Don't have Event Scheduling? Talk to your CSM to learn more.